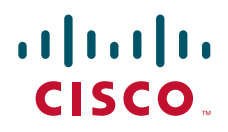

# Cisco TelePresence Server 7010 Getting started

61-0028-05

# **Contents**

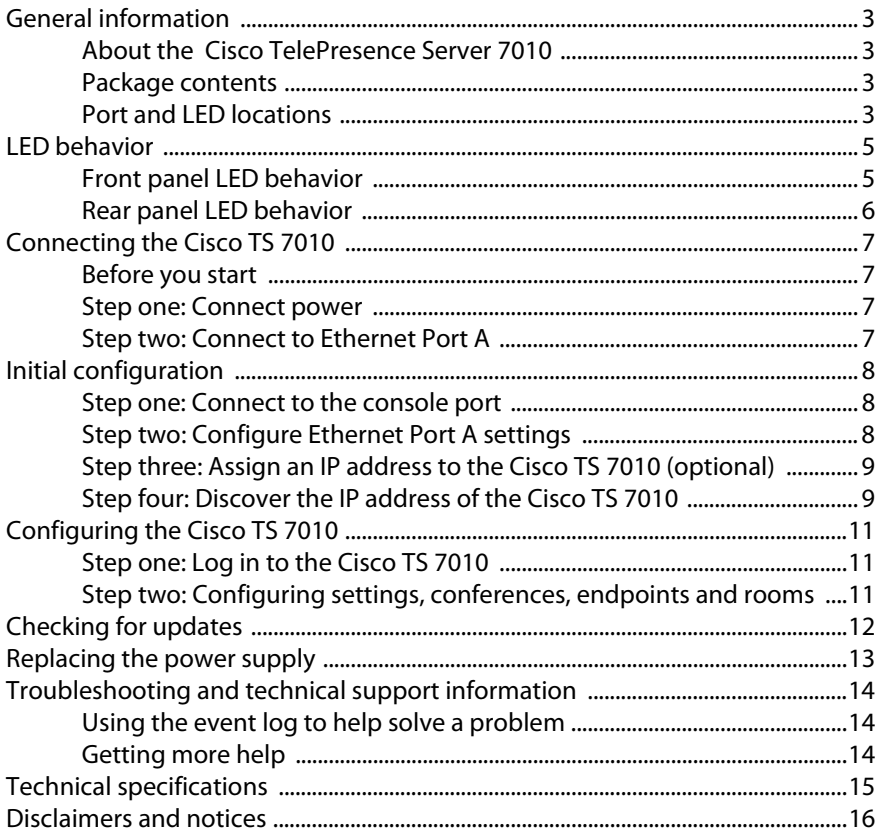

# <span id="page-2-0"></span>**General information**

# <span id="page-2-1"></span>**About the Cisco TelePresence Server 7010**

The Cisco TelePresence Server 7010 (Cisco TS 7010) is a technologically advanced media processor, combining continuous presence high definition video conferencing and the highest possible voice quality.

## <span id="page-2-2"></span>**Package contents**

The following items are included with the Cisco TS 7010. Verify that you have these items before installing the device:

- ▶ Console cable
- ▶ Power cable
- Rack mounting kit

# <span id="page-2-3"></span>**Port and LED locations**

[Figure 1](#page-2-4) and [Figure 2](#page-3-0) show the position of ports and LEDs on the unit.

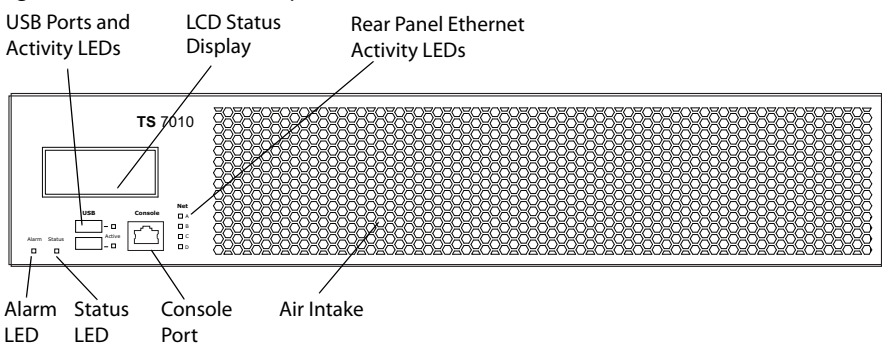

<span id="page-2-4"></span>Figure 1: Cisco TS 7010 front panel

#### <span id="page-3-0"></span>Figure 2: Cisco TS 7010 rear panel

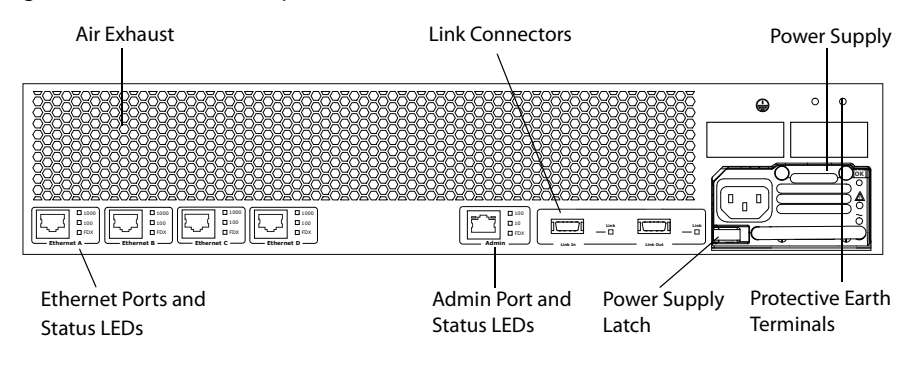

# <span id="page-4-0"></span>**LED behavior**

## <span id="page-4-1"></span>**Front panel LED behavior**

[Table 1](#page-4-2) describes the behavior of the LEDs on the front of the Cisco TS 7010.

| LED                             | Color | <b>Indicates</b>                                                                                                    |
|---------------------------------|-------|----------------------------------------------------------------------------------------------------|
| <b>Status</b>                   | Green | The unit is operating normally                                                                                                    |
| Alarm                           | Red   | The unit is booting or has developed a<br>fault, for example:<br>temperature is outside normal limits<br>▶<br>internal fan failure detected<br>▶<br>Refer to the web interface for more<br>information about the problem (go to the<br>configuration page for your unit) |
| <b>USB</b> Activity             |       | Reserved for future expansion                                                                                                    |
| Rear panel<br>Ethernet activity | Green | Activity on rear panel Ethernet port A, B,<br>C and D                                                                                                    |

<span id="page-4-2"></span>Table 1: Cisco TS 7010 front panel LED behavior

## <span id="page-5-0"></span>**Rear panel LED behavior**

[Table 2](#page-5-1) describes the behaviour of the LEDs on the rear of the unit.

| <b>LED</b>            |                                                        | Color | <b>Indicates</b>                                                            |  |
|-----------------------|--------------------------------------------------------|-------|-----------------------------------------------------------------------------|--|
| Ethernet Port Status: |                                                        |       |                                                                             |  |
|                       | <b>FDX</b>                                             | Green | The link has been established as a full-<br>duplex link                     |  |
|                       | 100                                                    | Green | The link is operating at 100Mbps. This<br>LED flashes to indicate activity  |  |
|                       | 1000                                                   | Green | The link is operating at 1000Mbps. This<br>LED flashes to indicate activity |  |
|                       | The front panel LCD will show the IP address assigned. |       |                                                                             |  |
| Admin Port Activity   |                                                        |       | Reserved for future expansion                                               |  |
| Link Connectors       |                                                        |       | Reserved for future expansion                                               |  |

<span id="page-5-1"></span>Table 2: Cisco TS 7010 rear panel LED behavior

# <span id="page-6-0"></span>**Connecting the Cisco TS 7010**

# <span id="page-6-1"></span>**Before you start**

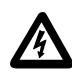

**Important:** Before installing the unit, you must read the safety information at [http://www.cisco.com/go/telepresence/safety.](http://www.cisco.com/go/telepresence/safety)

## <span id="page-6-2"></span>**Step one: Connect power**

Connect the power connector on the rear of the unit to the power supply using the supplied power cable (there is no On/Off switch).

# <span id="page-6-3"></span>**Step two: Connect to Ethernet Port A**

Connect an Ethernet cable from Ethernet Port A to an Ethernet switch. The Ethernet port is a 10/100/1000 Mbps auto-sensing connection.

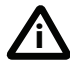

Ethernet Ports B, C and D may not be supported in the software supplied with your Cisco TS 7010. Do not connect to these ports unless the web interface allows you to configure them. Do not connect multiple ports to the same subnet unless instructed to do so by the web interface.

# <span id="page-7-0"></span>**Initial configuration**

### <span id="page-7-1"></span>**Step one: Connect to the console port**

- 1 Ensure power is connected to the Cisco TS 7010 and the Status LED is green. A status LED that is not lit indicates the unit is still booting.
- 2 Connect the console port of the unit to the serial port of your PC using the RJ45 to DB9 cable supplied.
- 3 Use a serial terminal program, such as Secure CRT or HyperTerminal, to connect to the unit. Set your terminal software to the following settings:
	- Baud rate:38400
	- Data bits: 8
	- Parity:none
	- Stop bits:1
	- Flow control:none
- 4 Press Enter and the following command prompt appears on the terminal (where XXXX is the model number of your Cisco TS 7010. For example, TS-7010):

**TS-XXXX:>**

### <span id="page-7-2"></span>**Step two: Configure Ethernet Port A settings**

The default setting for the unit's Ethernet ports is auto-sensing mode. If the switch ports to which you connect the Cisco TS 7010 are not also set to auto-sensing mode, then you need to configure the Cisco TS 7010 Ethernet ports to use the same speed and duplex mode.

- To configure Ethernet Port A, enter the following for auto-sensing mode: **ethertype auto** or to configure a speed and suplex, use the following command: **ethertype <10 | 100> <half | full>**
- To display the current configuration and status of the Ethernet ports, enter: **status**

For example, to configure a full-duplex 100Mbps link, enter:

#### **ethertype 100 full**

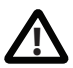

To establish a 1000Mbps connection, both ends of the link must be configured as auto-sensing.

### <span id="page-8-0"></span>**Step three: Assign an IP address to the Cisco TS 7010 (optional)**

The default setting for the unit is to use DHCP to obtain an IP address. You can assign a static IP address if you prefer or if a DHCP server is not available.

If you want the IP address of the unit to be assigned by your DHCP server, omit this step.

 To assign a static IP address, use the following command: static <IP address> <netmask> <default gateway address> **<DNS server address>**

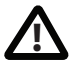

If you do not have a DNS server, use 0.0.0.0 as the DNS server IP address.

For example, to assign an IP address of 192.168.1.2 where the default gateway is at 192.168.1.1, enter:

#### **static 192.168.1.2 255.255.255.0 192.168.1.1 0.0.0.0**

 To return to using DHCP after setting a static address, use the following command: **dhcp**

### <span id="page-8-1"></span>**Step four: Discover the IP address of the Cisco TS 7010**

1 To display the current status of the IP address enter: **status** If you have DHCP enabled on your network and you are allowing the unit to acquire its address using DHCP, the IP address that has been acquired by Ethernet Port A will be shown; if you have assigned a static IP address, that is the address that will be shown.

2 Make a note of the IP address. You will use this to access the web interface of the unit.

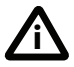

The front panel LCD will show the IP address assigned.

# <span id="page-10-0"></span>**Configuring the Cisco TS 7010**

# <span id="page-10-1"></span>**Step one: Log in to the Cisco TS 7010**

All administration of the unit is performed via the web interface.

- 1 Use your browser to navigate to the IP address of the unit (to discover the IP address, refer to the previous section).
- 2 Type the user name **admin**.
- 3 Leave the password field empty.
- 4 Click **Log in**.

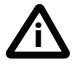

Cisco recommends that you change the admin account to use a password as soon as possible. To do that, go to **Configuration > Change password** and type in the new password twice.

### <span id="page-10-2"></span>**Step two: Configuring settings, conferences, endpoints and rooms**

You may need to configure the network and the systems settings, then go on to add conferences, endpoints and rooms. Refer to the online help for assistance.

# <span id="page-11-0"></span>**Checking for updates**

It is a good idea to regularly check for updates to the main Cisco TS 7010 software image on the Cisco web site. This section describes how to upgrade the unit using the web. Note that you can also upgrade the unit using FTP. To check for, and download, updates:

- 1 Log in to the unit's web interface and go to **Status**.
- 2 Make a note of the software version that is currently installed.
- 3 Go to the support section of the web site and check if a more recent release is available for the unit.
- 4 If a more recent release is available, download it and save it locally.

To upgrade the unit:

- 1 Unzip the software release file that you downloaded.
- 2 In the unit's web interface, go to **Configuration > Upgrade**.
- 3 In the Main software image section, click **Browse** and locate the unzipped file.
- 4 Click **Upload software image**. The browser begins uploading the file to the unit, and a new browser window opens to indicate the progress of the upload. When finished, the browser window refreshes and indicates that the software upgrade is complete.
- 5 Go to **Configuration > Shutdown** to shut down and restart the unit.

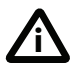

Note that shutting down the unit will disconnect all participants. **<sup>i</sup>**

# <span id="page-12-0"></span>**Replacing the power supply**

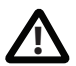

Only replace the power supply under the guidance of Cisco customer **!** support.

The power supply will be installed when you receive your Cisco TS 7010. To replace the power supply:

- 1 Remove the power cable from the unit to disconnect the power.
- 2 Push the power supply latch to the right and grip the handle firmly. Pull the power supply to remove it.
- 3 Insert the replacement power supply so that the latch is at the bottom left.
- 4 Push the power supply firmly into the unit until the latch engages.
- 5 Reconnect the power cable.

Figure 3: Replacing the power supply

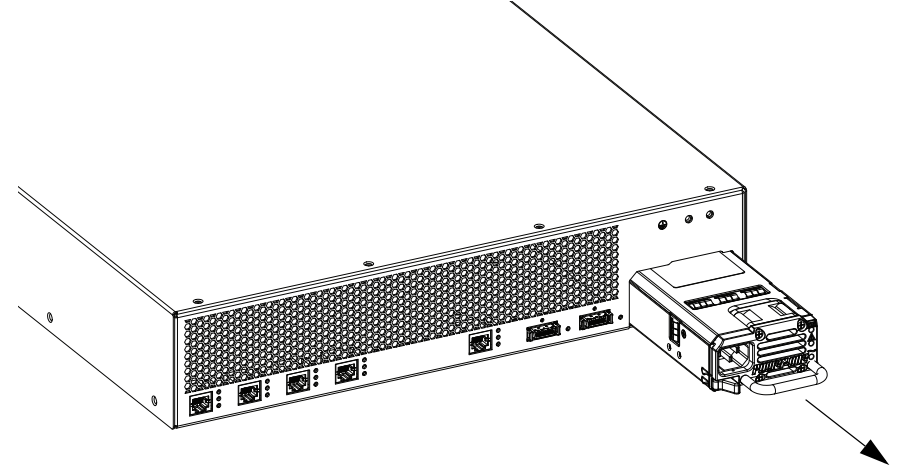

# <span id="page-13-0"></span>**Troubleshooting and technical support information**

# <span id="page-13-1"></span>**Using the event log to help solve a problem**

You can use the event log to produce debugging information to assist technical support in solving any problems. Event logging capture filter topics are set by default to **Errors, warnings and information**. Do not change the capture filter topic level without the guidance of technical support.

# <span id="page-13-2"></span>**Getting more help**

Cisco recommends [registering your product](https://webmail.tandberg.com/exchweb/bin/redir.asp?URL=http://www.tandberg.com/services/video-conferencing-product-registration.jsp" \t "_blank) at [http://www.tandberg.com/](http://www.tandberg.com/services/video-conferencing-product-registration.jsp ) [services/video-conferencing-product-registration.jsp i](http://www.tandberg.com/services/video-conferencing-product-registration.jsp )n order to receive notifications about the latest software and security updates. New feature and maintenance releases are published regularly, and we recommend that the unit's software is always kept up to date.

If you experience any problems when configuring or using the Cisco TS 7010, consult the online help (available within the UI of your unit) for an explanation of how its individual features and settings work. If you cannot find the answer you need, check on the web site at [http://www.tandberg.com/support](http://www.tandberg.com/suppor) to make sure that the unit is running the most up-to-date software and for further relevant documentation.

[You or your reseller can get help from our support team by raising a case at](http://www.tandberg.com/support/video-conferencing-online-support.jsp) http:// www.tandberg.com/support/video-conferencing-online-support.jsp. Make sure you have the following information ready:

- The serial number and product model number of the unit
- The software build number which can be found on the product user interface
- Your contact email address or telephone number
- A full description of the problem

# <span id="page-14-0"></span>**Technical specifications**

### **Power requirements**

Table 3: Cisco TS 7010 ratings

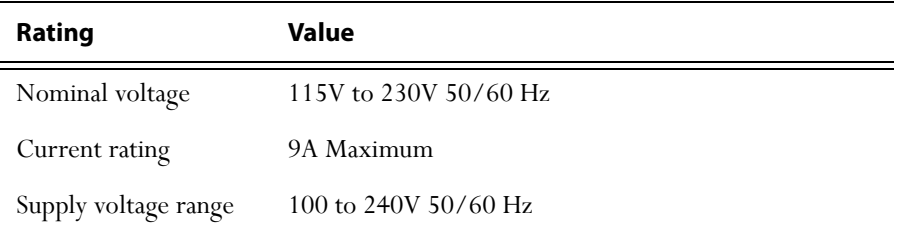

### **Over-current protection**

Ensure the supply to this unit is protected by a branch circuit protector rated by a maximum of 20A.

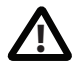

Caution — over-current devices must meet applicable national and local electrical safety codes and be approved for the intended application.

# **Operating environment**

The unit must only be used within the following environmental conditions:

Table 4: Operating environment

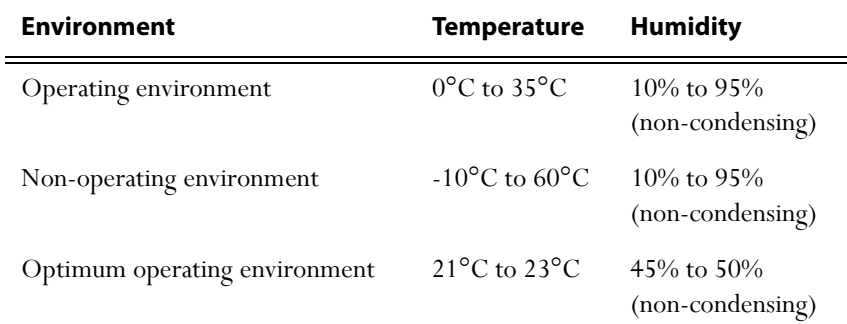

# **Anti-static precautions**

When servicing or removing components or connections, first attach an anti-static wrist strap to an appropriate earth point.

# <span id="page-15-0"></span>**Disclaimers and notices**

THE SPECIFICATIONS AND INFORMATION REGARDING THE PRODUCTS IN THIS MANUAL ARE SUBJECT TO CHANGE WITHOUT NOTICE. ALL STATEMENTS, INFORMATION, AND RECOMMENDATIONS IN THIS MANUAL ARE BELIEVED TO BE ACCURATE BUT ARE PRESENTED WITHOUT WARRANTY OF ANY KIND, EXPRESS OR IMPLIED. USERS MUST TAKE FULL RESPONSIBILITY FOR THEIR APPLICATION OF ANY PRODUCTS.

THE SOFTWARE LICENSE AND LIMITED WARRANTY FOR THE ACCOMPANYING PRODUCT ARE SET FORTH IN THE INFORMATION PACKET THAT SHIPPED WITH THE PRODUCT AND ARE INCORPORATED HEREIN BY THIS REFERENCE. IF YOU ARE UNABLE TO LOCATE THE SOFTWARE LICENSE OR LIMITED WARRANTY CONTACT YOUR CISCO REPRESENTATIVE FOR A COPY.

The Cisco implementation of TCP header compression is an adaptation of a program developed by the University of California, Berkeley (UCB) as part of UCB's public domain version of the UNIX operating system. All rights reserved. Copyright © 1981, Regents of the University of California.

NOTWITHSTANDING ANY OTHER WARRANTY HEREIN, ALL DOCUMENT FILES AND SOFTWARE OF THESE SUPPLIERS ARE PROVIDED "AS IS" WITH ALL FAULTS. CISCO AND THE ABOVE-NAMED SUPPLIERS DISCLAIM ALL WARRANTIES, EXPRESSED OR IMPLIED, INCLUDING, WITHOUT LIMITATION, THOSE OF MERCHANTABILITY, FITNESS FOR A PARTICULAR PURPOSE AND NONINFRINGEMENT OR ARISING FROM A COURSE OF DEALING, USAGE, OR TRADE PRACTICE.

IN NO EVENT SHALL CISCO OR ITS SUPPLIERS BE LIABLE FOR ANY INDIRECT, SPECIAL, CONSEQUENTIAL, OR INCIDENTAL DAMAGES, INCLUDING, WITHOUT LIMITATION, LOST PROFITS OR LOSS OR DAMAGE TO DATA ARISING OUT OF THE USE OR INABILITY TO USE THIS MANUAL, EVEN IF CISCO OR ITS SUPPLIERS HAVE BEEN ADVISED OF THE POSSIBILITY OF SUCH DAMAGES.

Cisco and the Cisco Logo are trademarks of Cisco Systems, Inc. and/or its affiliates in the U.S. and other countries. A listing of Cisco's trademarks can be found at *[www.cisco.com/go/](www.cisco.com/go/trademarks)* [trademarks](www.cisco.com/go/trademarks). Third party trademarks mentioned are the property of their respective owners. The use of the word partner does not imply a partnership relationship between Cisco and any other company. (1005R)

Any Internet Protocol (IP) addresses and phone numbers used in this document are not intended to be actual addresses and phone numbers. Any examples, command display output, network topology diagrams, and other figures included in the document are shown for illustrative purposes only. Any use of actual IP addresses or phone numbers in illustrative content is unintentional and coincidental.

© November 2010, Cisco Systems, Inc. All rights reserved.